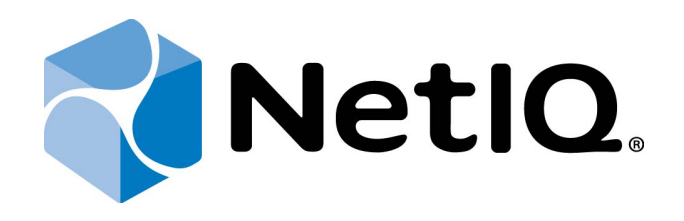

# <span id="page-0-1"></span>NetIQ Advanced Authentication Framework

<span id="page-0-2"></span>**OATH Authentication Provider Installation Guide**

<span id="page-0-0"></span>Version 5.1.0

# <span id="page-1-0"></span>**Table of Contents**

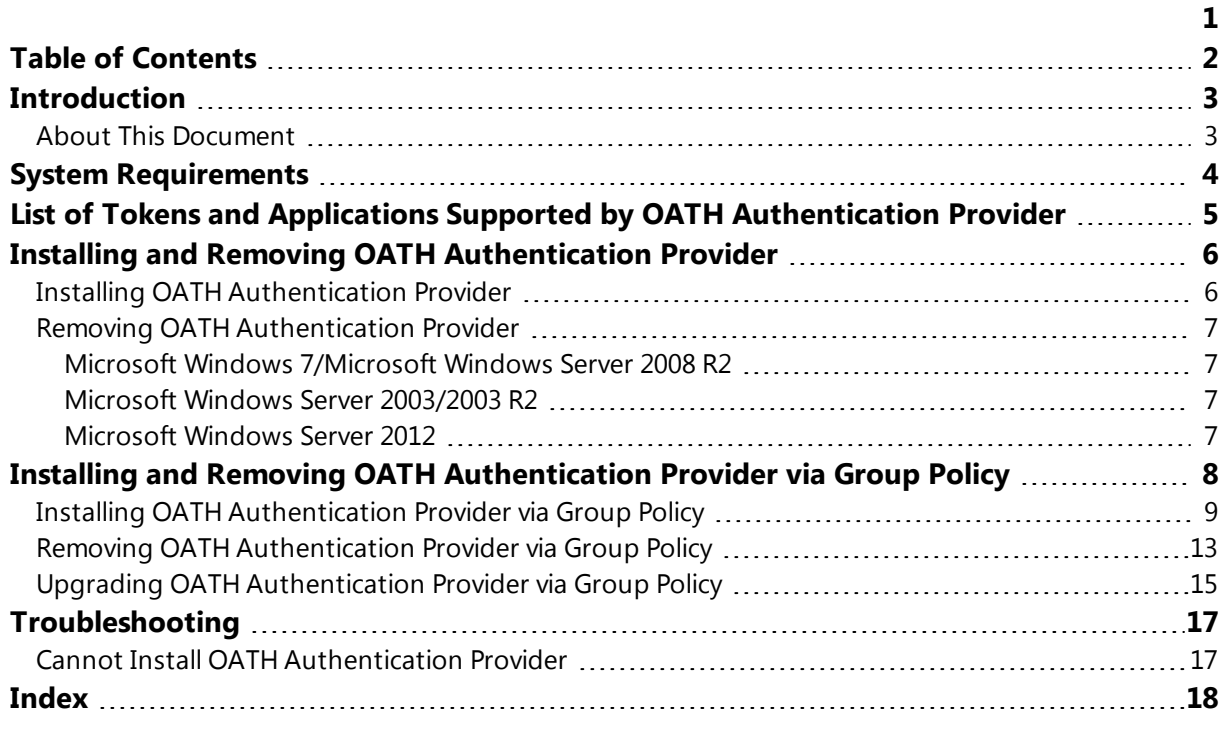

# <span id="page-2-1"></span><span id="page-2-0"></span>**Introduction**

### **About This Document**

### <span id="page-2-2"></span>**Purpose of the Document**

This OATH Authentication Provider Installation Guide is intended for all user categories and describes how to use the client part of NetIQ Advanced Authentication Framework solution. In particular, it gives instructions as for how to install OATH type of authentication.

<span id="page-2-4"></span>For more general information on NetIQ Advanced Authentication Framework™ and the authentication software you are about to use, see NetIQ Advanced Authentication Framework – Client User's Guide.

Information on managing other types of authenticators is given in separate guides.

### **Document Conventions**

This document uses the following conventions:

**Warning.** This sign indicates requirements or restrictions that should be observed to prevent undesirable effects.

**Important notes.** This sign indicates important information you need to know to use the product successfully.

**T** Notes. This sign indicates supplementary information you may need in some cases.

**Tips.** This sign indicates recommendations.

- <span id="page-2-5"></span><span id="page-2-3"></span><sup>l</sup> Terms are italicized, e.g.: *Authenticator*.
- Names of GUI elements such as dialogs, menu items, and buttons are put in bold type, e.g.: the **Logon** window.

# <span id="page-3-0"></span>**System Requirements**

Before installing the product, check that the following system requirements are fulfilled:

- <span id="page-3-4"></span><span id="page-3-3"></span>- Microsoft Windows 7 ( $x64/x86$ ) SP1
- Microsoft Windows 2008 Server R2 SP1/Microsoft Windows 2003 Server (x64/x86) SP2/Microsoft Windows 2003 Server R2 (x64/x86) SP2/Microsoft Windows Server 2012
- <span id="page-3-1"></span>• OATH authentication provider should be installed on the computer with already installed NetIQ Advanced Authentication Framework
- NetIQ Password Filter should be obligatory installed on all Domain Controllers in the domain

<span id="page-3-2"></span>This authentication provider should be installed on **every** Authenticore Server.

# <span id="page-4-0"></span>**List of Tokens and Applications Supported by OATH Authentication Provider**

The following tokens and applications are supported by OATH authentication provider:

#### **Applications:**

- <span id="page-4-1"></span>• Authasas Smartphone Authenticator
- <span id="page-4-2"></span>• NetIQ Advanced Authentication
- OATH Token (iOS)

#### **Tokens:**

- ActivIdentity/HID Mini
- YubiKey Standard
- Vasco Go 6 OATH

# <span id="page-5-0"></span>**Installing and Removing OATH Authentication Provider**

<span id="page-5-2"></span>NetIQ Advanced Authentication Framework**™** package includes **OATH OTP**, which allows you to use open authentication for authorization.

### <span id="page-5-1"></span>**Installing OATH Authentication Provider**

To install OATH Authentication Provider:

1. Run the .msi file. **OATH Authentication Provider** will be automatically installed on your computer.

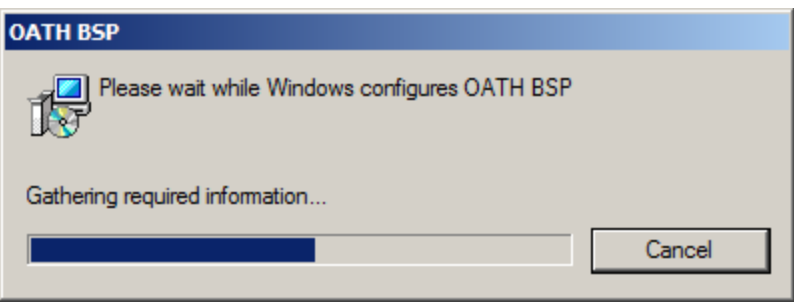

The start of installation may be frozen for a time up to 1 minute in the case of offline mode. This delay occurs due to check of digital signature of component.

### <span id="page-6-0"></span>**Removing OATH Authentication Provider**

In this chapter:

- <span id="page-6-10"></span><span id="page-6-6"></span>• Microsoft Windows [7/Microsoft](#page-6-1) Windows Server 2008 R2
- <span id="page-6-7"></span>• Microsoft Windows Server [2003/2003](#page-6-2) R2
- **.** [Microsoft](#page-6-3) Windows Server 2012

<span id="page-6-1"></span>**Microsoft Windows 7/Microsoft Windows Server 2008 R2**

- <span id="page-6-5"></span>1. In the **Start** menu, select **Control panel** and then double-click **Programs and Features**.
- 2. Select **OATH Authentication Provider** and click **Uninstall.**
- 3. Confirm the removal.
- 4. Wait a few seconds until the removal is completed.

#### <span id="page-6-2"></span>**Microsoft Windows Server 2003/2003 R2**

- <span id="page-6-9"></span><span id="page-6-8"></span>1. In the **Start** menu, select **Settings > Control Panel > Add or Remove Programs**.
- 2. Select **OATH Authentication Provider** and click **Remove**.
- 3. Confirm the removal.

#### <span id="page-6-3"></span>**Microsoft Windows Server 2012**

- <span id="page-6-4"></span>1. In the **Search** menu, select **Apps > Control Panel > Programs > Programs and Features**.
- 2. Select **OATH Authentication Provider** and click **Uninstall**.
- 3. Confirm the removal.
- 4. Wait a few seconds until the removal is completed.

# <span id="page-7-0"></span>**Installing and Removing OATH Authentication Provider via Group Policy**

<span id="page-7-5"></span>It is recommended for Microsoft Windows Server 2003 users to install **Group Policy Management Console**.

To install/remove OATH authentication provider, use:

- <span id="page-7-1"></span>**• Group Policy Management Console (GPMC)**, which is installed by default on a Domain Controller. To open GPMC, click **Start** and select **Administrative Tools > Group Policy Management**.
- <span id="page-7-4"></span><sup>l</sup> **Group Policy Management Editor (GPME)**, which can be opened from GPMC. To open GPME, under domain right-click the group policy object (GPO) you are using to install the software and select **Edit**.

<span id="page-7-3"></span>It is highly recommended that you do not use **Default Group Policy**, because it is applicable to entire domain. It is not recommended to install/upgrade client components for all workstations at the same time.

<span id="page-7-2"></span>To create new **Group Policy** and configure it:

- 1. Create new global security group and new group policy object.
- <span id="page-7-6"></span>2. Connect them:
	- a. Open created group policy object properties;
	- b. Go to the **Security** tab;
	- c. Clear the **Apply Group Policy** check box for the **Authenticated Users** group;
	- d. Add created group and select the **Apply Group Policy** check box for it.

### <span id="page-8-0"></span>**Installing OATH Authentication Provider via Group Policy**

<span id="page-8-1"></span>To install an OATH authentication provider using the group policy:

1. In GPME, in the selected GPO under **Computer configuration > Policies > Software Settings**, right-click **Software Installation** and select **New > Package**.

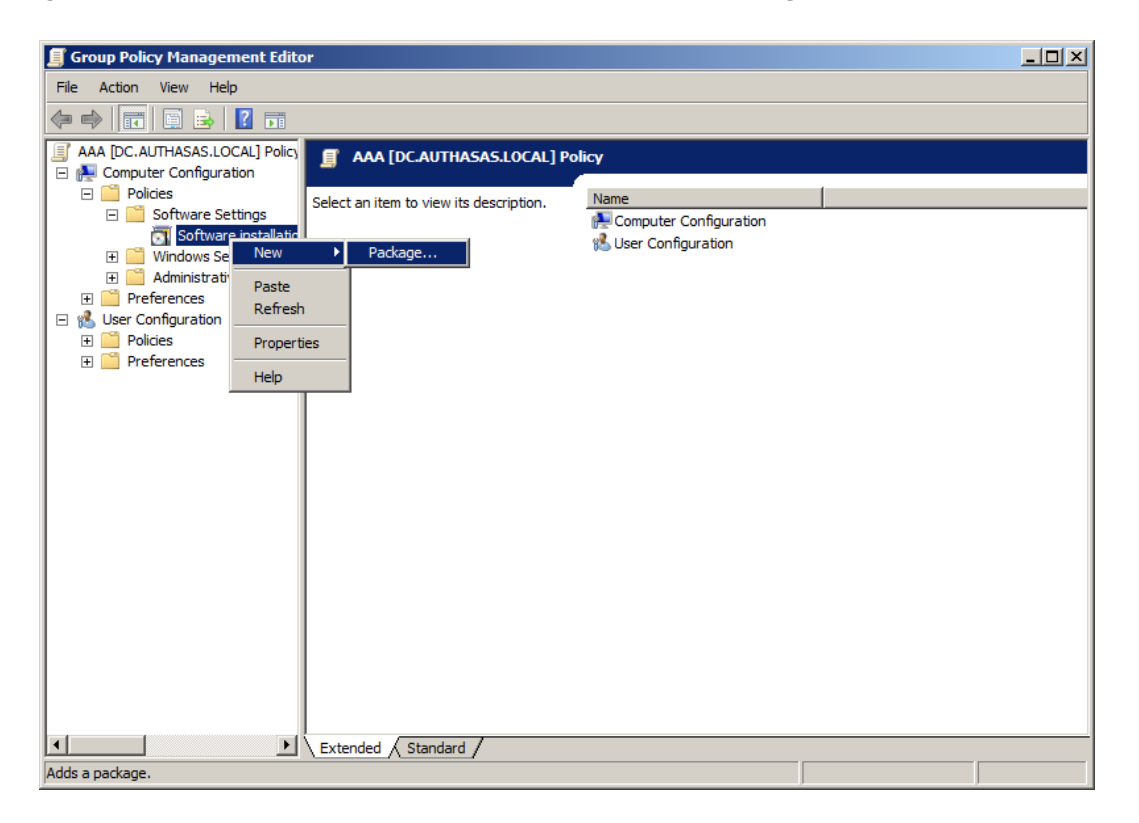

2. Specify the network path to the installer package.

The directory you are willing to install should be located on network drive.

3. In the **Deploy Software** dialog, select **Assigned** and click **OK**.

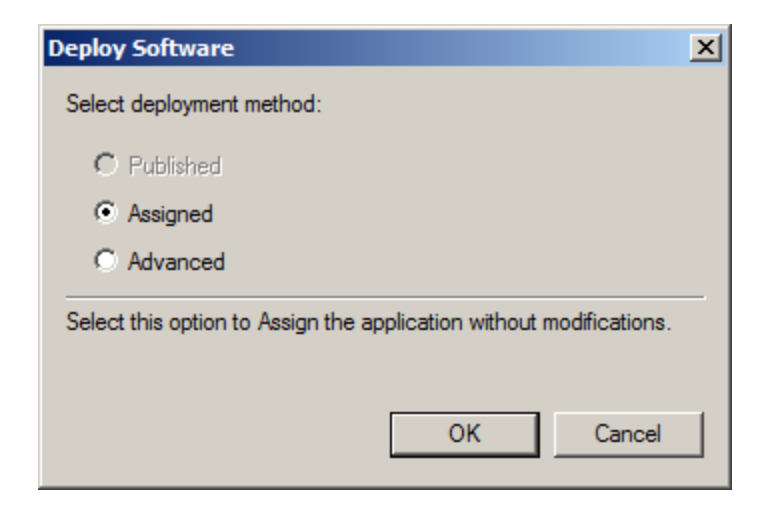

<span id="page-9-0"></span>4. The installer package name, version, state and path are displayed in **Group Policy Management Editor**.

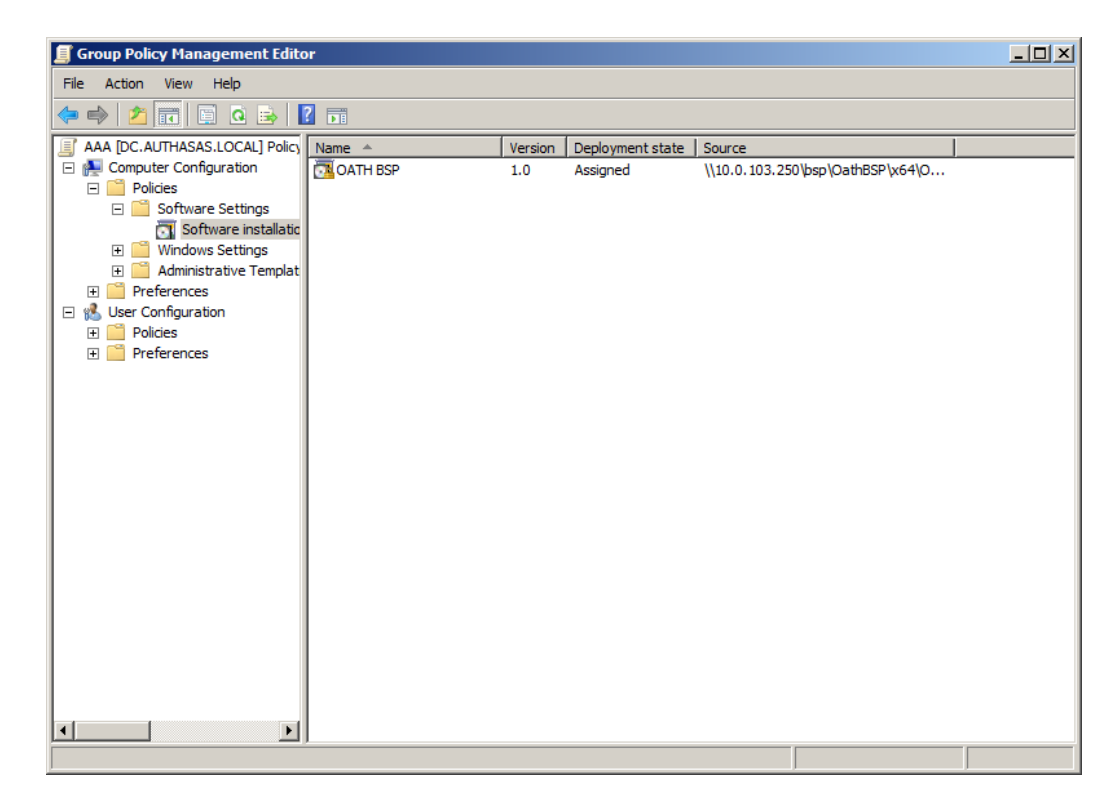

5. Open package properties:

a) On the **Deployment** tab: clear the **Uninstall this application when it falls out of the scope of management** check box. It is done to prevent undesirable uninstallation in case of problems as well as for the upgrade to go properly.

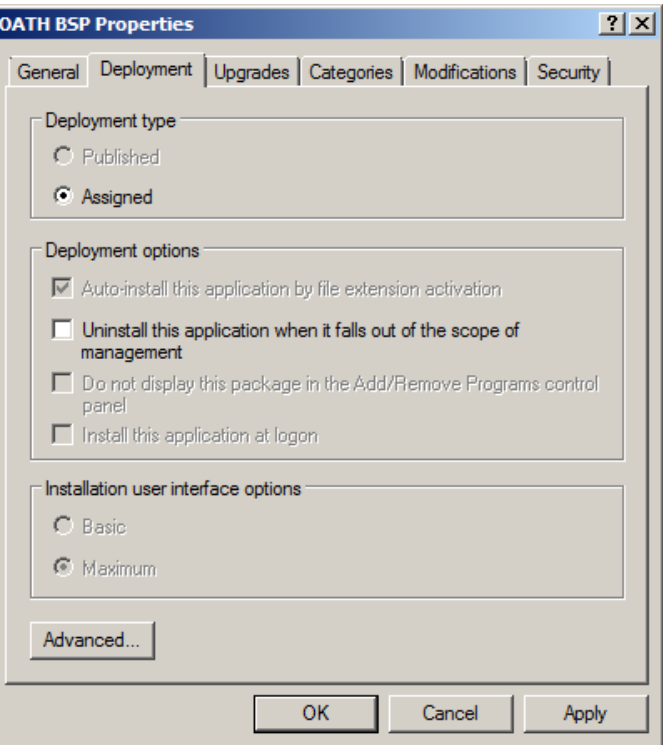

b) On the **Deployment** tab: click the **Advanced** button and select the **Ignore language when deploying this package** check box. If you don't select this check box, the package will be installed only on OS with package's language.

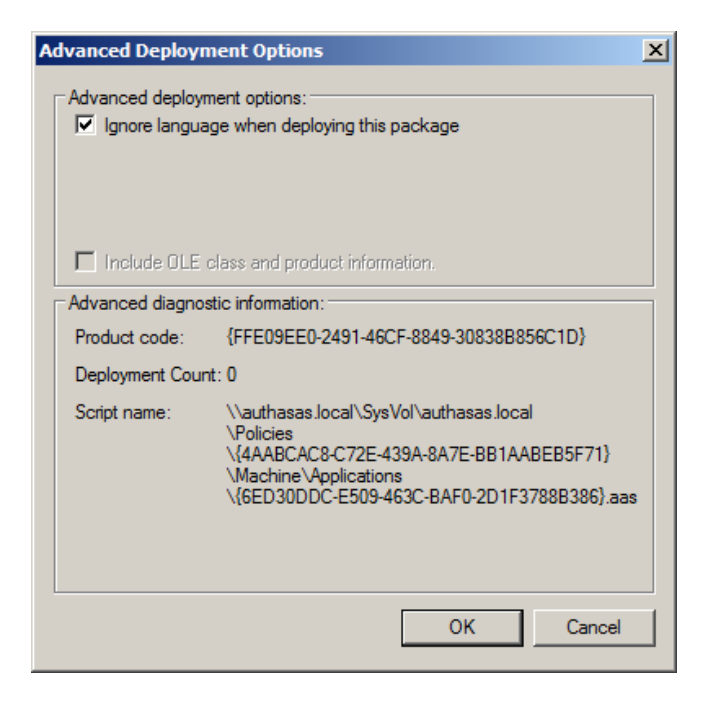

c) Clear the **Make this 32-bit X86 application available to Win64 machines** check box (if this option is available).

6. Add appropriate 64-bit installer to this group policy object and use settings 5a)-5b).

The assigned package is installed after you have updated the domain policy and restarted your computer. To update the domain policy immediately, use the gpupdate /force command.

## <span id="page-12-0"></span>**Removing OATH Authentication Provider via Group Policy**

<span id="page-12-1"></span>To remove OATH authentication provider using the group policy:

1. In GPME, under **Computer Configuration > Software Settings > Software installation**, right-click the deployed package and select **All tasks > Remove**.

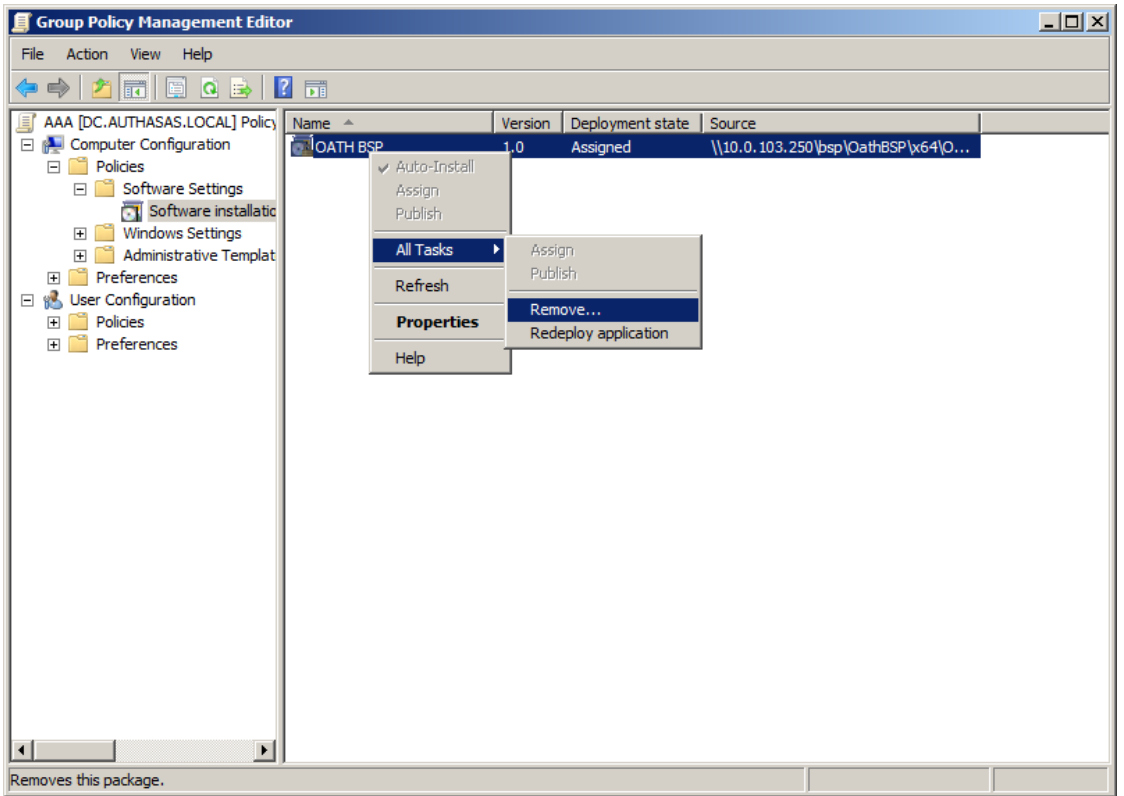

2. In the **Remove Software** dialog, select **Immediately uninstall the software from users and computers** and click **OK**.

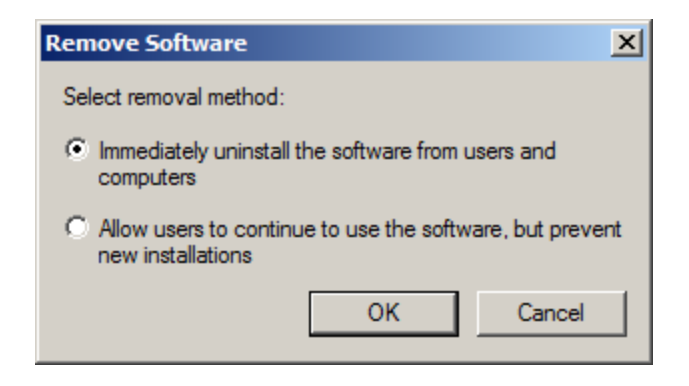

<span id="page-13-0"></span>The package is removed after you have updated the domain policy and restarted your computer. To update the domain policy immediately, use the gpupdate /force command. If you have cleared the **Uninstall this application when it falls out of the scope of management** check box as it was recommended, software will not be uninstalled after selecting **Immediately uninstall the software from users and computers**. In this case, you will need to uninstall it via **Programs and Features/Add or remove programs**. See the [Removing](#page-6-0) OATH [Authentication](#page-6-0) Provider chapter.

### <span id="page-14-0"></span>**Upgrading OATH Authentication Provider via Group Policy**

**Option 1:** You can add .msi package with new component version to an existing group policy object. However, this option does not prove to be good, because in case of any problems in new version of component, these problems spread on all computers in installation group.

**Option 2:** The more reliable upgrading procedure implies creating new group policy object for new installers:

<span id="page-14-1"></span>1. Create new installation group and new Group Policy Object (GPO), add a new .msi package in it.

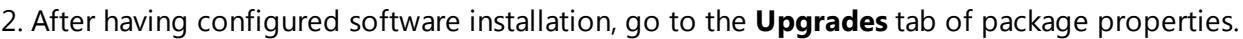

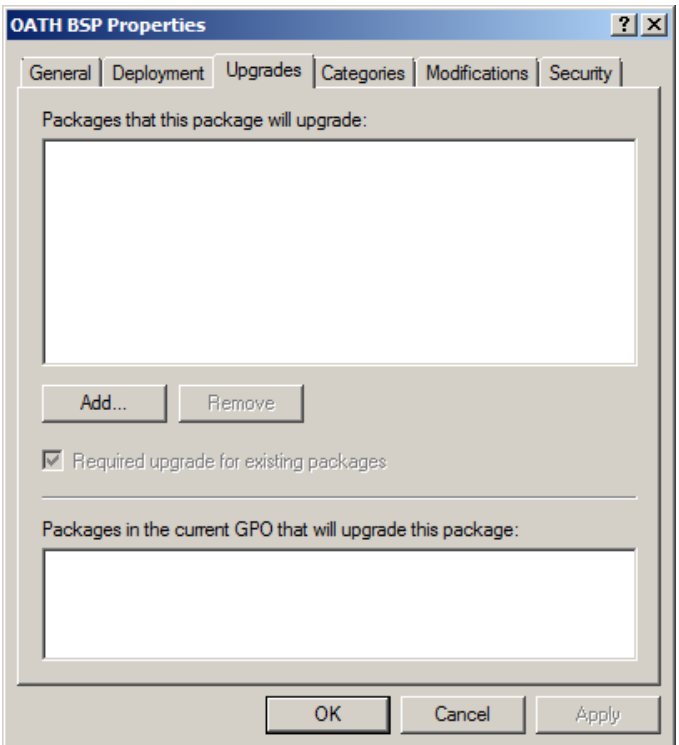

#### <span id="page-14-2"></span>3. click the **Add** button.

4. In the **Add Upgrade Package** dialog, select **A specific GPO**.

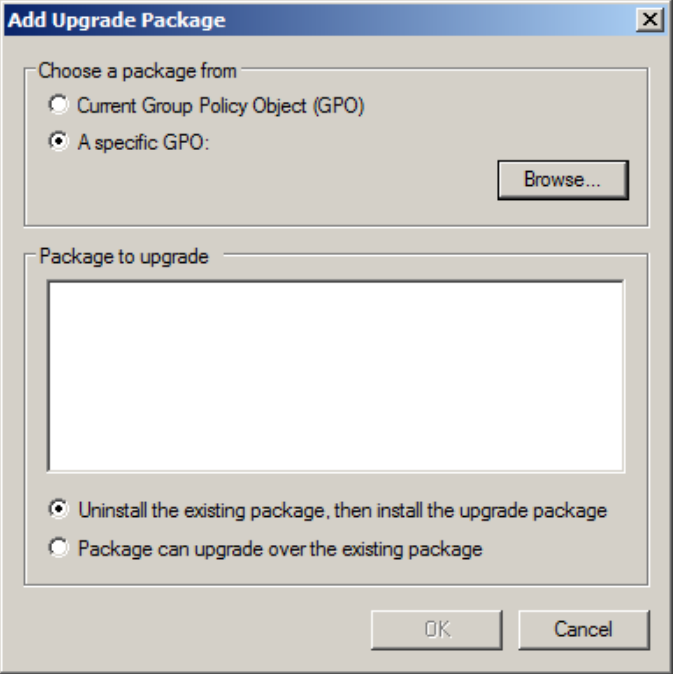

<span id="page-15-0"></span>5. Select a GPO which was used for installation of previous NetIQ Advanced Authentication Framework version.

6. Select .msi package name.

#### 7. Select **Uninstall the existing package, then install the upgrade package**.

Make sure that your new GPO is above the old one in the GPO list.

# <span id="page-16-0"></span>**Troubleshooting**

This chapter provides solutions for known issues. If you encounter any problems that are not mentioned here, please contact the support service.

### <span id="page-16-1"></span>**Cannot Install OATH Authentication Provider**

#### <span id="page-16-2"></span>**Description:**

Error appears when installing OATH authentication provider on your computer.

#### **Cause:**

a. You have no space left on the disk.

#### **Solution:**

- a. Free the amount of disk space needed for installation.
- b. Install NetIQ Advanced Authentication Framework first.

# <span id="page-17-0"></span>**Index**

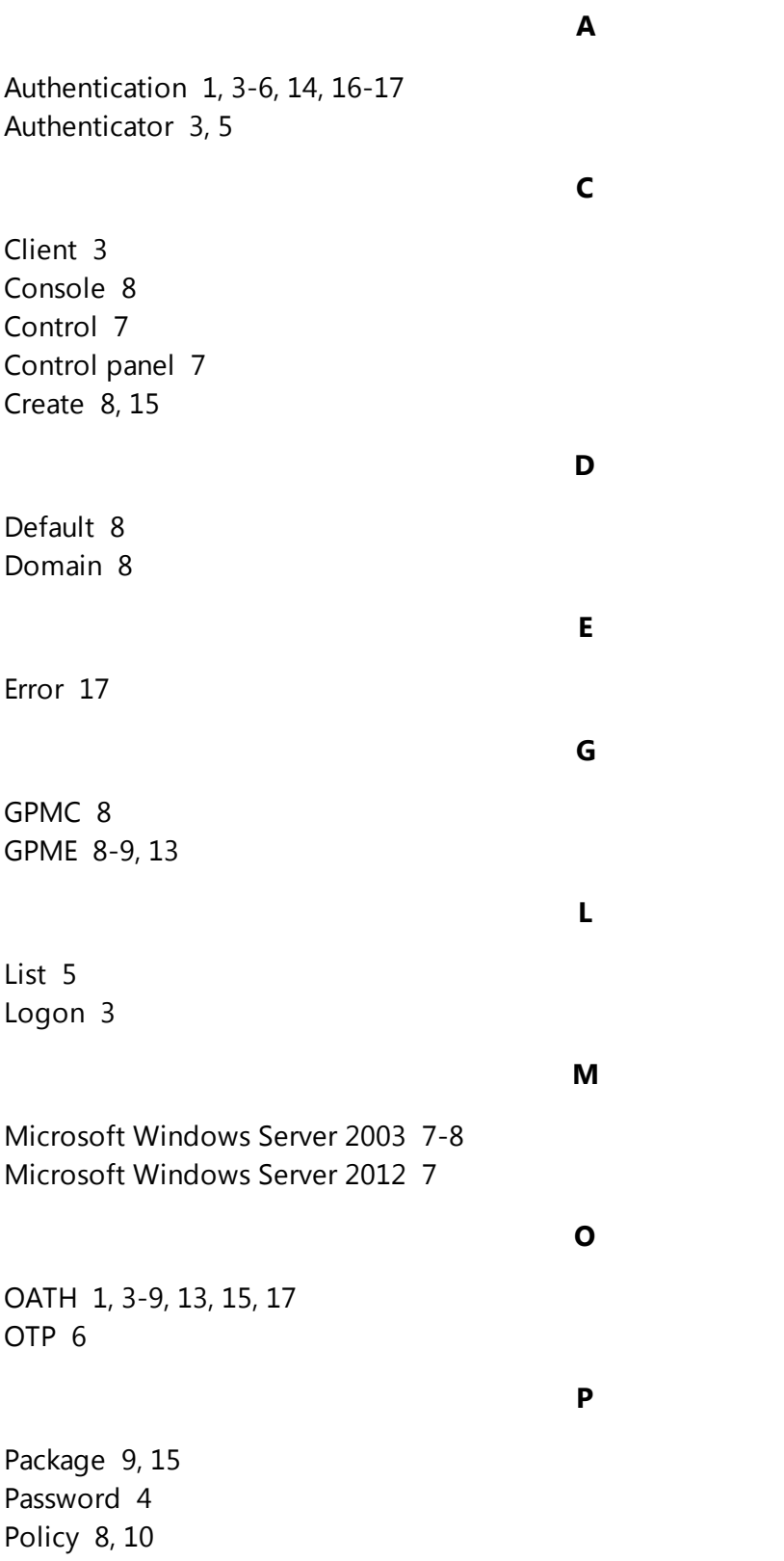

Remove [7,](#page-6-8) [13](#page-12-1)

Security [8](#page-7-6) Server [4](#page-3-2) Settings [7](#page-6-9) Software [9](#page-8-1), [13](#page-12-1) System [4](#page-3-0)

Token [5](#page-4-2)

**R**

**S**

**T**

**W**

Windows [4](#page-3-3) Windows 7 [4,](#page-3-4) [7](#page-6-10)